## Add a Core Field

1. To add a new entry to the list of available fields, click**Add** above the list.

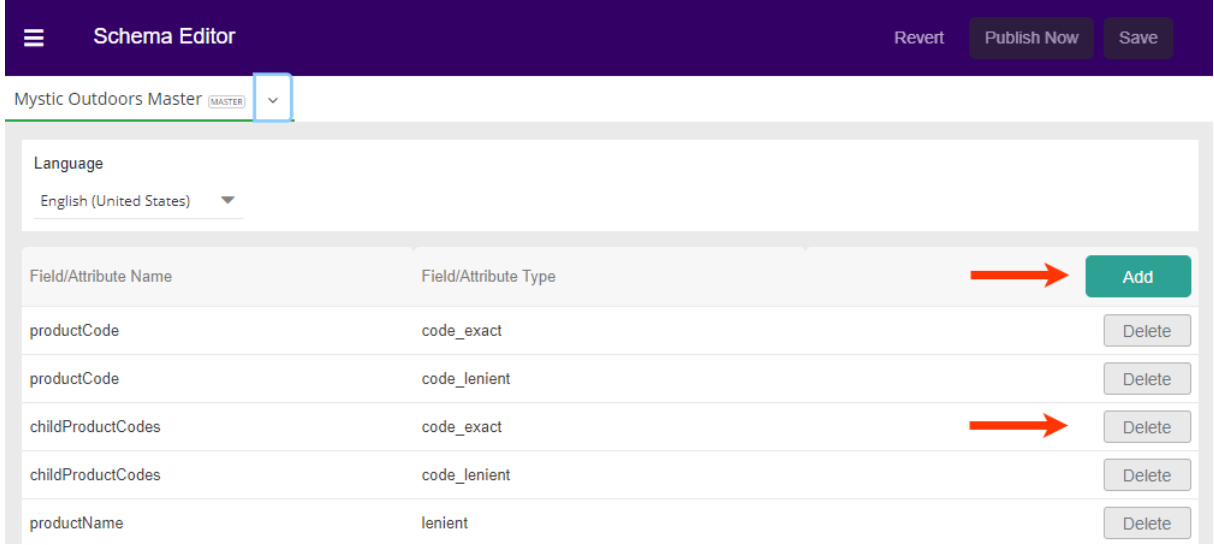

Once you've clicked Add, a popup will appear with a drop-down menu where you can choose schema type, Core Field or Custom Attribute.

2. Select the Schema Type and then click**Next**.

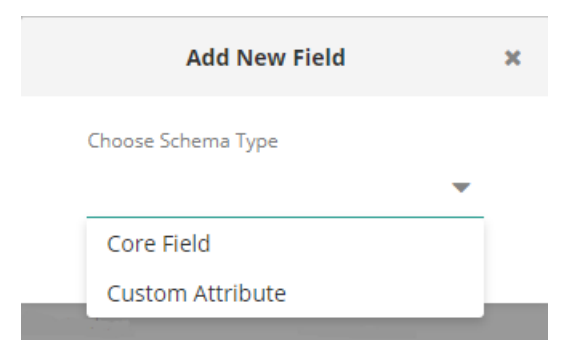

3. Choose a **Core Field Type**, either product or category.

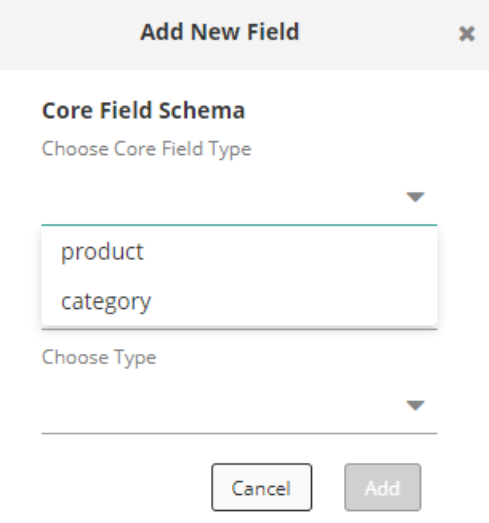

Depending on your catalog, you may elect to create a schema that uses both product and category field names. For example, a clothing retailer who chooses Product > ShortDescription will show only individual product listings in their search results for the term "jacket." By also choosing category as a Core Field Type, however, searches can also include results such as "Women's Jackets" or "Long Jackets" in addition to a listing of individual jackets.

## **Available Fields**

8

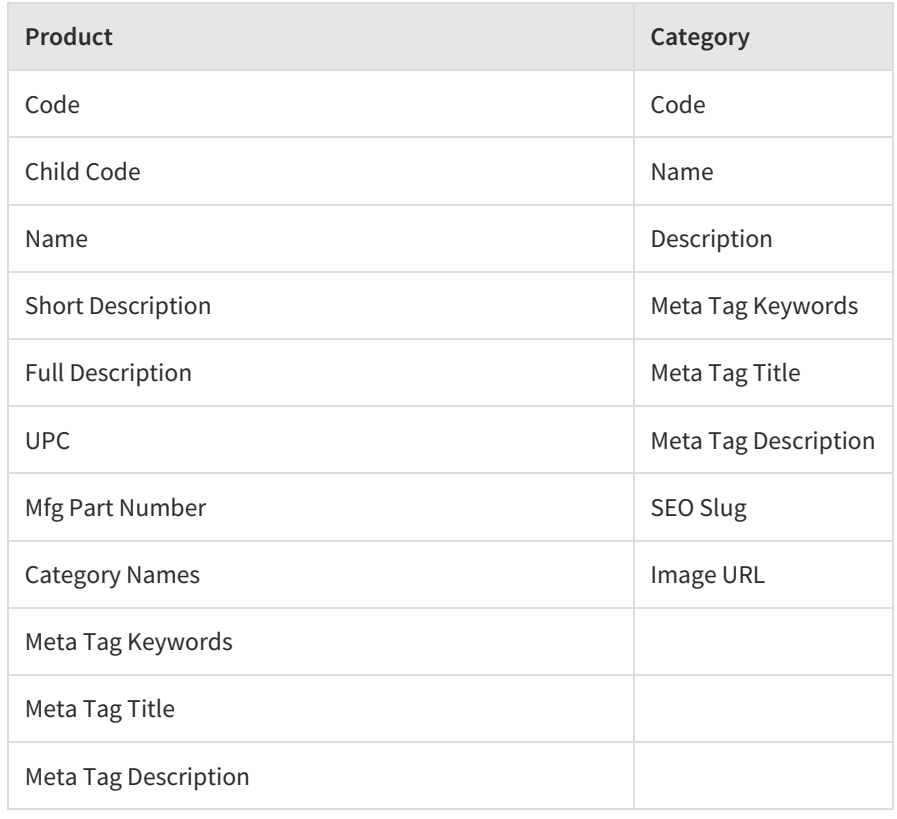

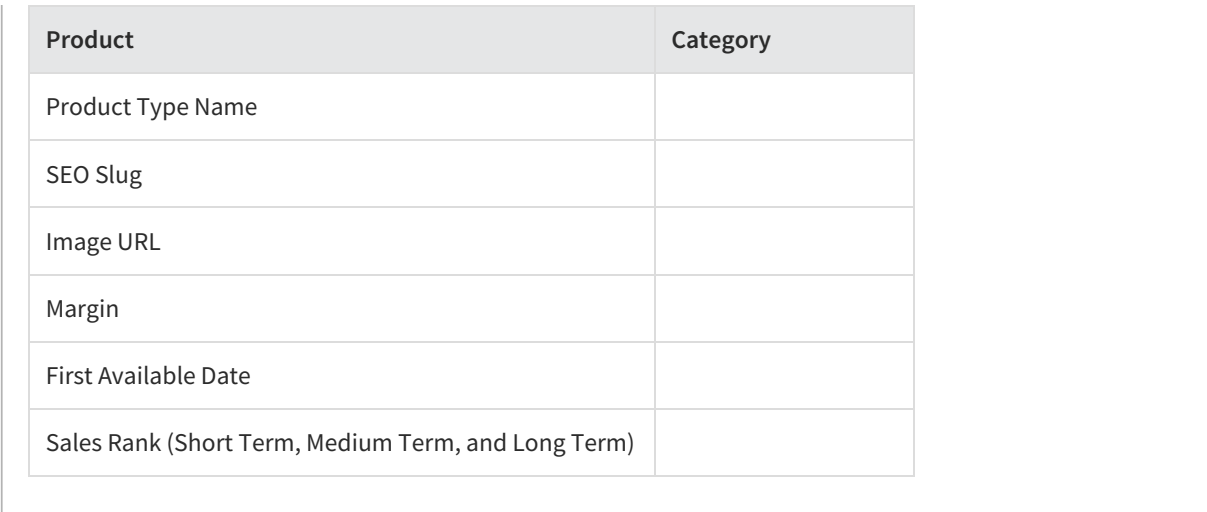

4. Select a field from the drop-down menu. This list is mapped to data in your uploaded catalog.

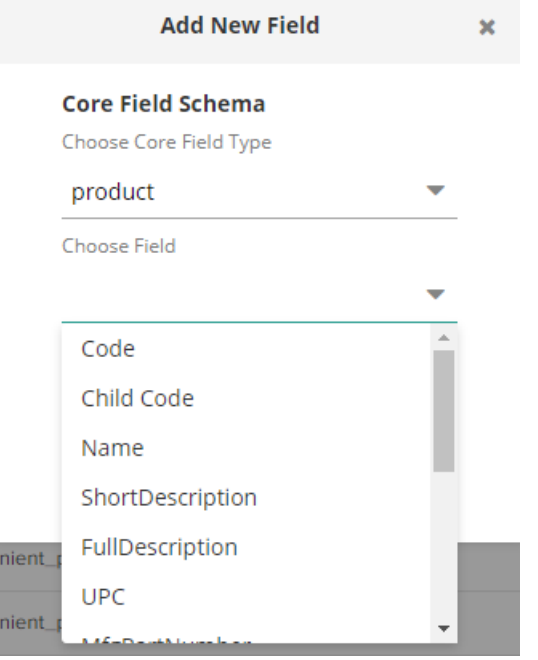

5. Select a type from the drop-down menu. These are various analyzers for the field.

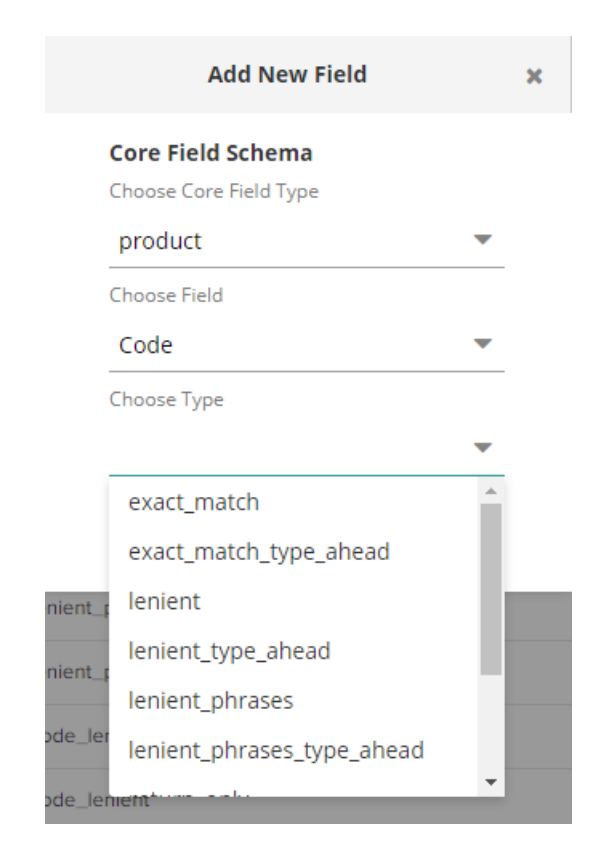

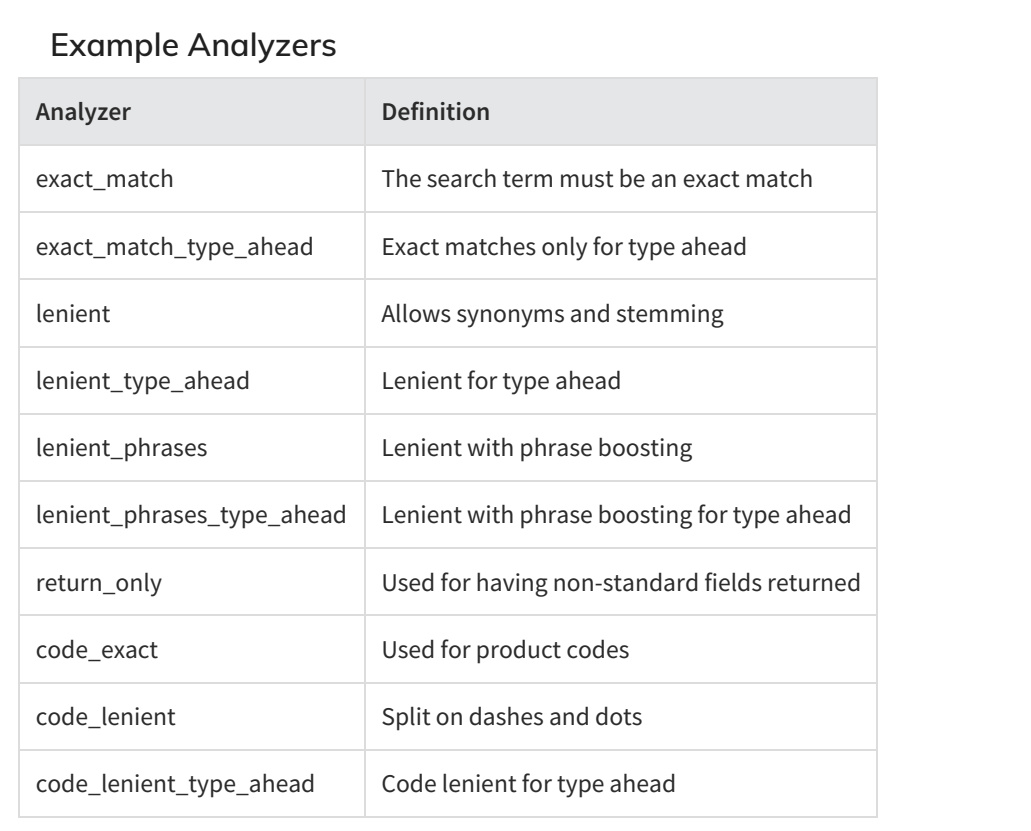

6. Once you have made this final selection, click**Add**. The popup window will close, and you will see your new entry in the list.

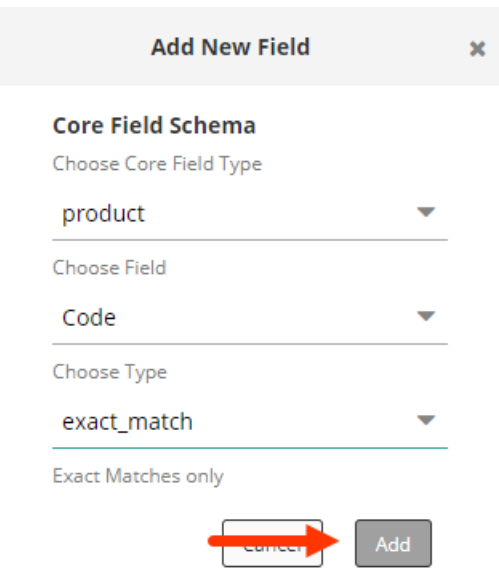

7. To remove a list entry, click**Delete** at the end of the row.

## **Saving Changes**

Any changes made to the Schema Editor will enable the**Save** button.

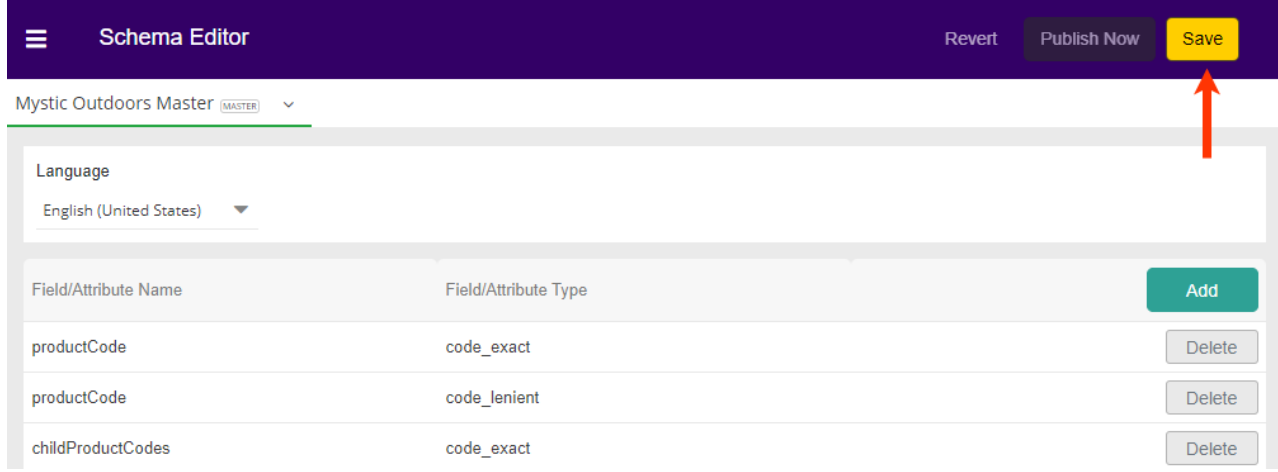

Once you have saved any changes, you have two options.

- To have your changes reflected in your site, click**Publish Now**.
- If you have made and saved changes in error (but not yet published), then you may click**Revert**to go back the prior saved changes. This will *not* revert to a former published version unless there have been no other saved changes.

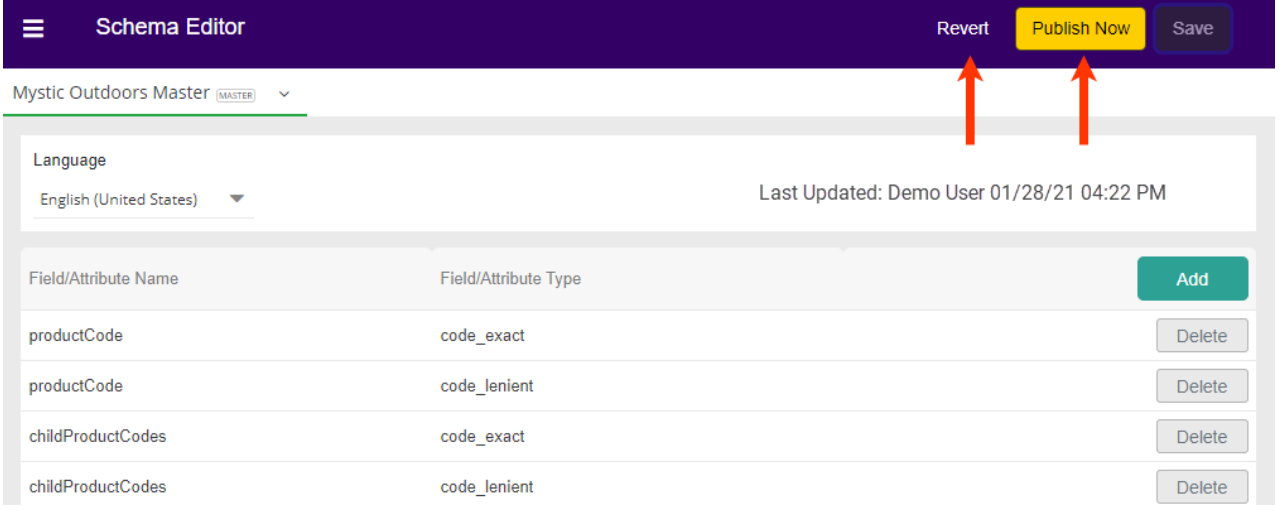